# **WAP-PLUS Wireless Access Point – Quick Installation Guide**

**For Online Support visit:<http://www.security.honeywell.com/hsc/resources/MyWebTech/>**

# **General information**

This guide provides information on configuring Honeywell's WAP-PLUS Wireless Access Point. Out of the box, the WAP-PLUS functions as a wireless access point to support Honeywell iPCAM and ACU (Analog Converter Unit) installations where a wireless access point (with WPS security) does not exist. For specific information on how to connect iPCAM or ACU peripherals to the WAP-PLUS see the specific peripheral's installation guide.

In addition, the WAP-PLUS must be used for iPCAM installations with the LYNX Touch (L5100 series) control. For this use, the WAP-PLUS must be configured as described in this document. For specific information on how to connect and configure the LYNX Touch (L5100) to work with the WAP-PLUS, please refer to the LYNX Touch User Guide.

The WAP-PLUS provides an easy-to-setup secure wireless solution that enables Honeywell's iPCAM series internet video cameras to communicate with AlarmNet.

Some major features of Honeywell's WAP-PLUS are:

- Utilizes the 802.11b/g/n protocol with WPA2-PSK wireless security.
- Supports WPS security. WPS (Wi-Fi Protected Setup) is a standard for easy setup of a secure wireless network. In addition there are three 10/100 Mbps Ethernet ports available for wired cameras.

Reboot – Depress and Release to reboot. (Allow cycle to complete.)

**WAN:** Not Used. (Do not remove the cap plug.) Ports 1, 2, 3, 4: For connection to Ethernet devices.

<u>mmu</u>

IMPORTANT: This device is for indoor use only. The WAP-PLUS must be spaced at least 4 feet (1.2m) from other wireless devices. For detailed information on wired and wireless operating distances, refer to the camera or ACU's installation guide.

**PACKAGE CONTENTS**

**WAP-PLUS** 

12V / 1A: Connect Power Transformer.

**Antenna** [Qty 2]

m

**Power Transformer** (6 ft., 1.8m)

Þ

**Ethernet Cable**

# **Indicator and connector identification**

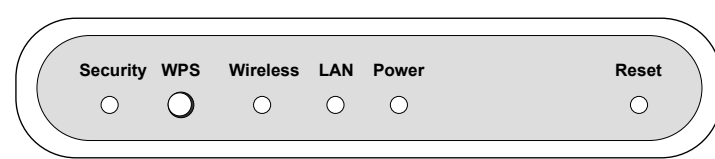

### **Security:**

When setting up a wireless configuration in very large buildings or buildings with dense walls, wireless communications may be marginal. It is best to first configure the system in the same room. Then upon successful configuration,

If using more than one wireless camera, each must be configured for wireless

On – Wi-Fi security is set to on. Flashing – Flashes when WPS button has been pressed for 3 seconds and released, to indicate the WAP-PLUS is transmitting a new security key to the wireless camera. When the wireless camera replies, the Security LED lights solid.

**WPS (button):** Used to setup a secure wireless connection. (Refer to the documentation for the wireless camera.)

If using a wireless router instead of Honeywell's WAP-PLUS, please ensure your router has WPS security, and is configured for DHCP. (DHCP is the default setting for most routers.) If necessary, you can access the router's configuration page and set it for DHCP. Since the operation of each router varies, please refer to the router's manual/ manufacturer for details. • Log into the Total Connect website and check that each camera works.

#### **Wireless:**

On – Wireless connection exist.

Off – No Wireless connections exist.

**LAN:** 

On – The LAN port(s) is active.

**Power:** When power is applied the LED blinks during an initialization period, then remains steady to indicate power is connected.

**Reset (switch):** This switch has two functions; Reboot, and Clear All Data. Use a paper clip to depress.

Clear All Data – Depress and hold for 10 seconds to clear all data, and restore factory settings. (Allow 2 minutes for the cycle to complete.)

**12V / 1A WAN 4 3 2 1**

 $(\circ)$ 

 $\odot$ 

**Antenna Ports:** Connect the supplied antennas to these ports.

**TITULUI** 

**TUTULE** 

**TITTININ** 

 $(\circ)$ 

**Using the WAP-PLUS as a wireless access point For specific setup and configuration instructions for your wire-**

**less camera, refer to the camera's installation guide.**

1. If using wireless connectivity, attach the two antennas to the WAP-PLUS. Orient each antenna vertically and tighten the knurled connectors. 2. Connect the Power Transformer wire to the 12V / 1A connector on the WAP-

PLUS back. Plug the Power Transformer into an outlet.

NOTE: The Power Transformer must be powered by a non-switchable power

outlet. IMPORTANT:

place each wireless camera in the desired location.

security. Configure one camera at a time.

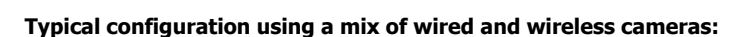

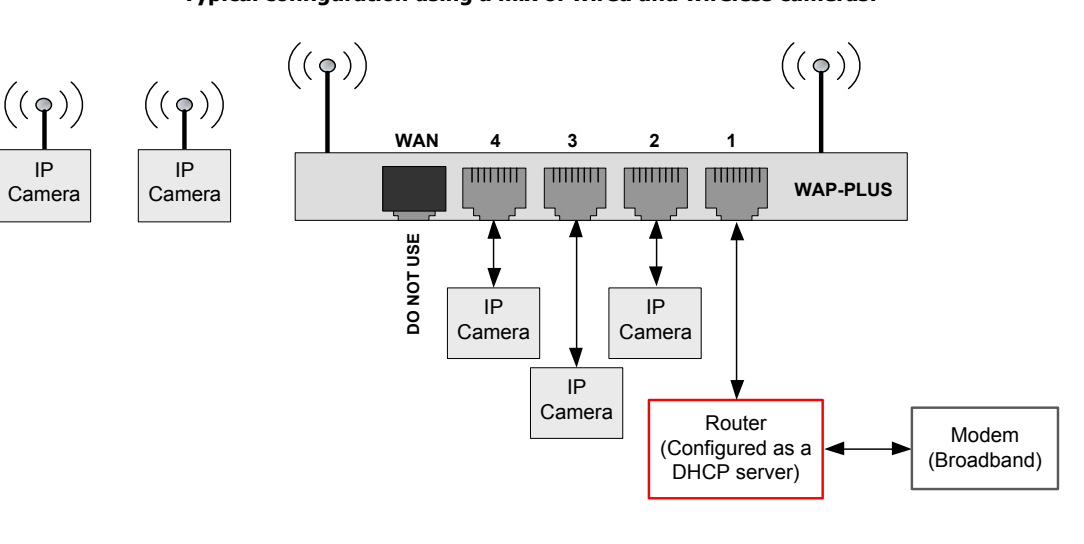

NOTE: The LAN (router) can be connected to any of the four wired ports.

# **Configuring the WAP-PLUS for use with LYNX Touch, L5100 series**

IMPORTANT: If you press the WPS button without first configuring the WAP-PLUS, and you successfully enroll at least one IP device; then you will not be able to access the admin/password

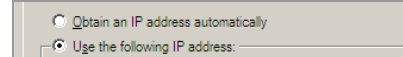

credentials to configure the WAP-PLUS. The WAP-PLUS will work in a "locked out" mode. In this mode, the wireless security level will set to WPA2-PSK with a randomly generated WPA key.

### You can restore the WAP-PLUS to the factory defaults by performing a reset. **Depress and hold the Reset button for 10 seconds to clear all data.**

The best practice is for the dealer to configure the WAP-PLUS prior to installation at the customer's premises. You will perform the following:

To support the LYNX Touch (L5100 series), the WAP-PLUS must be configured as described here. 5. Select Use the following IP address and enter **192.168.0.5**.

- Determine the IP address and access the configuration page.
- Set the SSID name and Security level.
- Set the User Name and Password for the WAP-PLUS.

# **Configuring the WAP-PLUS:**

The procedure shown is for Windows XP. Substitute steps for Windows VISTA, Windows 7, and Windows 8 are explained on the back.

- 1. Disconnect the PC from the internet or LAN.
- 2. At the PC, select the desktop My Network Places icon, right click, and select **Properties**.
- 3. Select the active Local Area Connection icon, right click, and select **Properties**.
- 4. Select Internet Protocol (TCP/IP or TCP/IPv4) and click **Properties**.

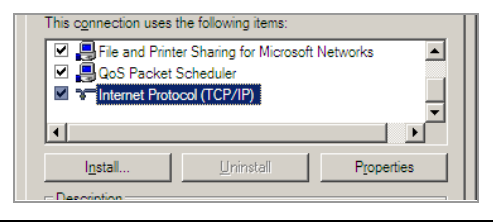

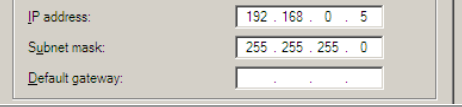

6. Click in the Subnet mask field, and it will populate with 255.255.255.0. Click **OK**. Then close all the network windows and connect the PC to the WAP-PLUS as follows:

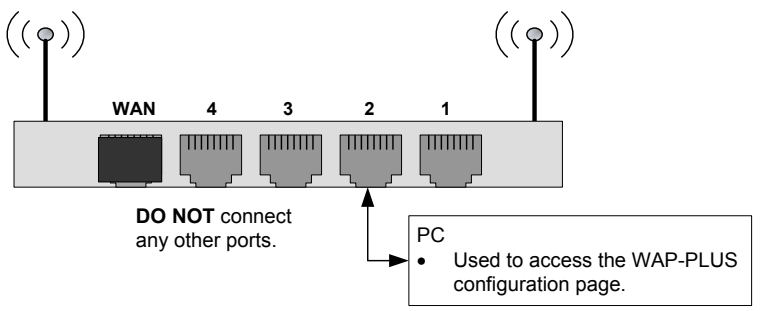

- 7. Power up the WAP-PLUS and ensure it is set to factory defaults by depressing the RESET button (use a bent paper clip) for 10 seconds then release. Allow the WAP-PLUS to reboot as indicated by the LEDs going off then back on. This may take some time.
- 8. Verify the WAP-PLUS is ready to communicate by performing a "ping" test. From the Window's Task Bar navigate, **Start > Run**, and enter **cmd**, then click **OK**.
- 9. Proceed.

Antenna Port (2)

À

10. A command window opens. Enter **ping** –**t 192.168.0.1** and hit [Enter]. The command box displays the ping results.

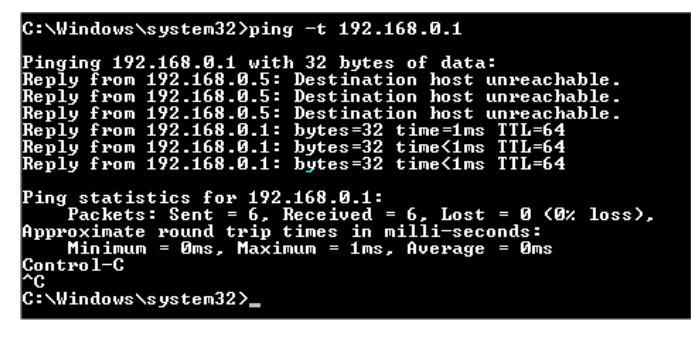

- 11. When you get at least 3 replies from the WAP-PLUS (192.168.0.**1**) halt the pinging with a  $[Ctrl] + [C]$  keyboard command, then close the command box.
- 12. At the PC, open the browser and enter **http://192.168.0.1** into the address field. Then click refresh.

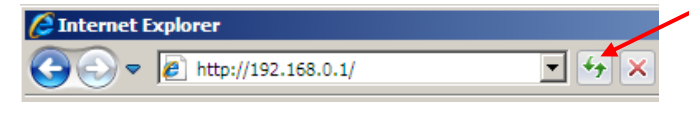

13. The WAP-PLUS log in screen appears.

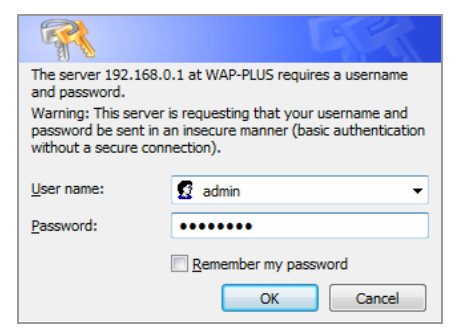

- 17. In the Region drop-down field, select a region. Then give the SSID1 a meaningful name.
- 18. Click **Configure SSID1**. The Wireless Security screen appears.

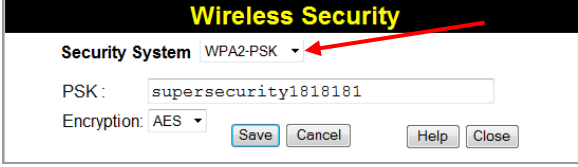

14. Enter the default User name (admin) and password (password), then click **OK**.

NOTE: Do not change any settings other than the ones below.

## 15. The Wireless AP screen appears.

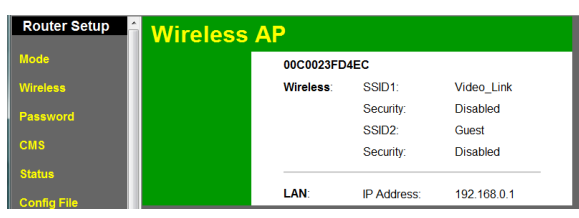

16. In the left pane, select **Wireless**. (Completed screen shown below.)

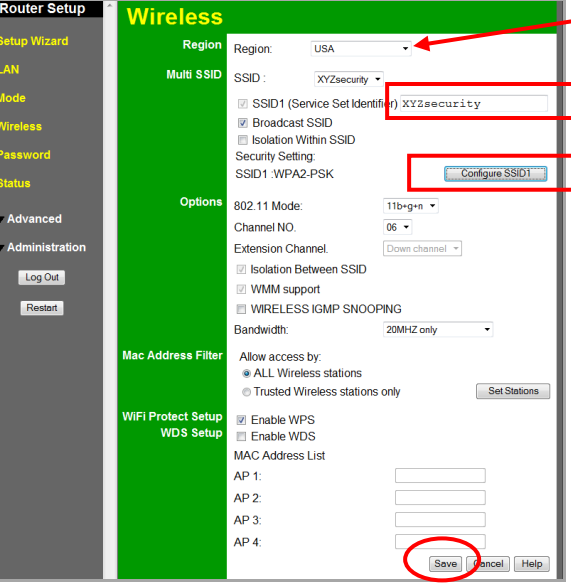

- 19. From the Security System drop-down field, select **WPA2-PSK**. Create a PSK key (pre-shared key) that is greater than 8 characters. Click **Save**, then **Close**.
- 20. The Wireless screen returns.
- 21. In the left pane select Password. If a security log in screen appears. Enter the default User name (admin) and password (password), then click **OK**.
- 22. The Password screen appears.

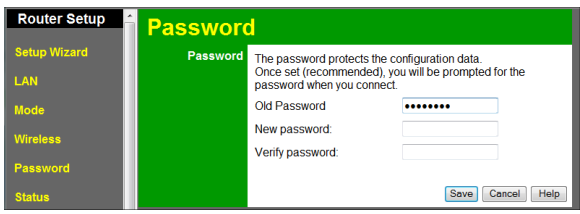

- 23. Change the default password and click **Save**.
- 24. In the left pane click **Log Out**, then **OK** for the confirmation message.
- 25. You can repeat this procedure for the next WAP-PLUS, or return your PC to a network DHCP state and reconnect it to the internet or LAN.

NOTE: With the LYNX-Touch (L5100), the LAN (router) can be connected to any of the four wired ports.

The user shall not make any changes or modifications to the equipment unless authorized by the Installation Instructions or User's Manual. Unauthorized changes or modifications could void the user's authority to operate th equipment.

This equipment generates and uses radio frequency energy and if not installed and used properly, that is, in strict accordance with the manufacturer's instructions, may cause interference to radio and television reception. type tested and found to comply with the limits for a Class B computing device in accordance with the specifications in Part 15 of FCC Rules, which are designed to provide reasonable protection against such interference in a residential installation. However, there is no guarantee that interference will not occur in a particular installation. If this equipment does cause interference to radio or television reception, which can be determined by equipment off and on, the user is encouraged to try to correct the interference by one or more of the following measures:

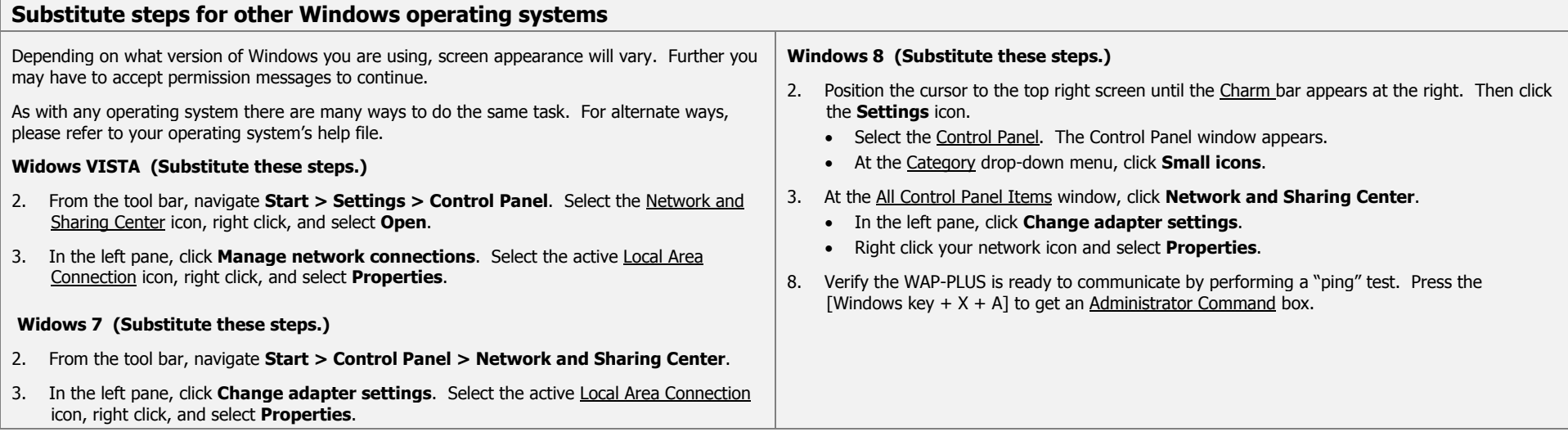

#### **FEDERAL COMMUNICATIONS COMMISSION STATEMENTS**

#### **CLASS B DIGITAL DEVICE STATEMENT**

This equipment has been tested to FCC requirements and has been found acceptable for use. The FCC requires the following statement for your information:

- 
- 
- Move the radio or television receiver away from the receiver/control. Consult the dealer or an experienced radio/TV technician for help.

#### **INDUSTRY CANADA CLASS B STATEMENT**

This Class B digital apparatus complies with Canadian ICES-003. Cet appareil numérique de la classe B est conforme à la norme NMB-003 du Canada.

- If using an indoor antenna, have a quality outdoor antenna installed. <br>• Move the antenna leads away from any wire runs to the receiver/control.
- Reorient the receiving antenna until interference is reduced or eliminated. • Plug the receiver/control into a different outlet so that it and the radio or television receiver are on different branch circuits.
	-

#### **FCC / IC STATEMENT**

This device complies with Part 15 of the FCC Rules, and RSS210 of Industry Canada. Operation is subject to the following two conditions: (1) This device may not cause harmful interference, and (2) This device must accept any interference received, including interference that may cause undesired operation.

Cet appareil est conforme à la partie 15 des règles de la FCC & de RSS 210 des Industries Canada. Son fonctionnement est soumis aux conditions suivantes: (1) Cet appareil ne doit pas causer d' interferences nuisibles. (2) Cet appareil doit accepter toute interference reçue y compris les interferences causant une reception indésirable.

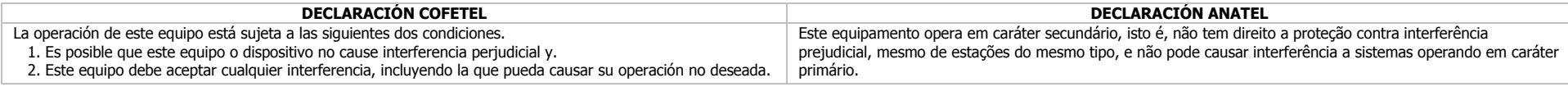

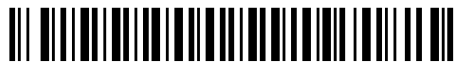

800-11462V1 4/13 Rev. B

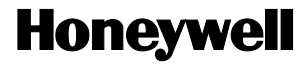

### **2 Corporate Center Drive, Suite 100 P.O. Box 9040, Melville, NY 11747**

Copyright 2012 Honeywell International Inc.

www.honeywell.com/security

## **WARRANTY**

For the latest warranty information go to: http://www.security.honeywell.com/hsc/resources/wa/